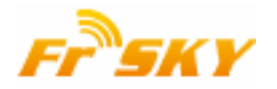

# How to upgrade FrSky Smart Port (S.Port) enabled products

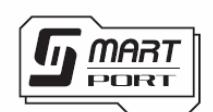

#### **Introduction**

FrSky X series modules and receivers, as well as new generation sensors are featured by Smart Port (S.Port). All these products could be firmware upgraded through Smart Port easily.

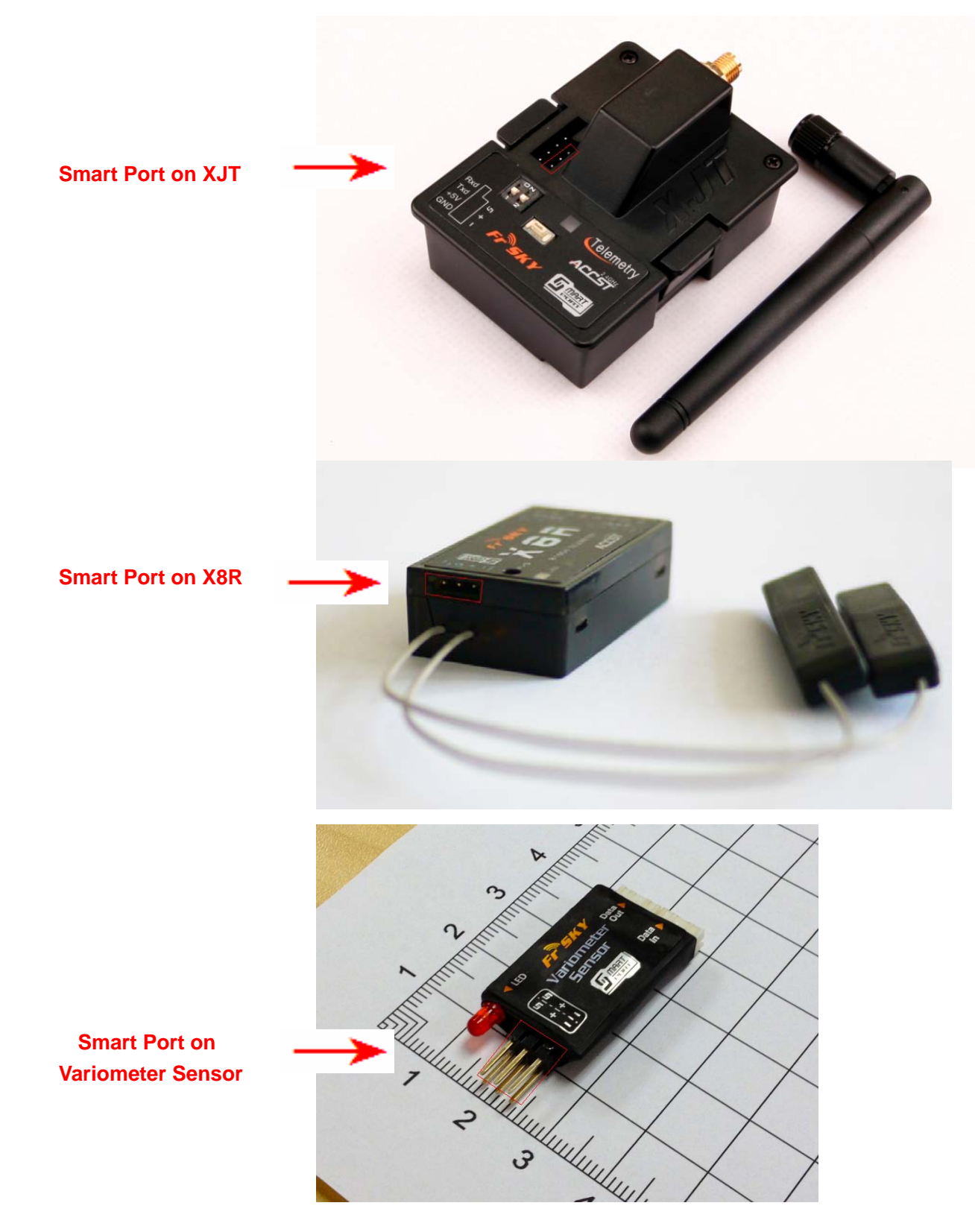

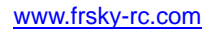

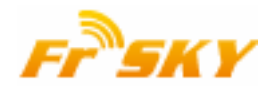

# **Tools** 1. FrSky FrUSB-3/FUC-3 (FrSky Upgrade Cable)

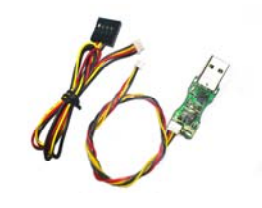

2. SPC (FrSky Smart Port Converter)

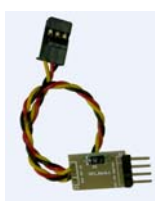

3. Driver for XP or Win7/Vista: FrSky website www.frsky-rc.com - DOWNLOAD - Driver for XP or Driver for Win7 and Vista

4. Upgrade ROM: FrSky website www.frsky-rc.com - PRODUCTS - category - required product - Download -Related Software

# **Steps**

The upgrade procedure for all FrSky Smart Port enabled products is the same. Below we take X8R upgrade as an example.

Step 1: Go to FrSky website www.frsky-rc.com, Download section, download and install the driver for XP or Win7/Vista.

Step 2: Connect SPC to FrUSB-3/FUC-3 as shown below, and then plug Plug FUC-3 into a USB port on the PC. (For DIY upgrade cable, please refer to the last page)

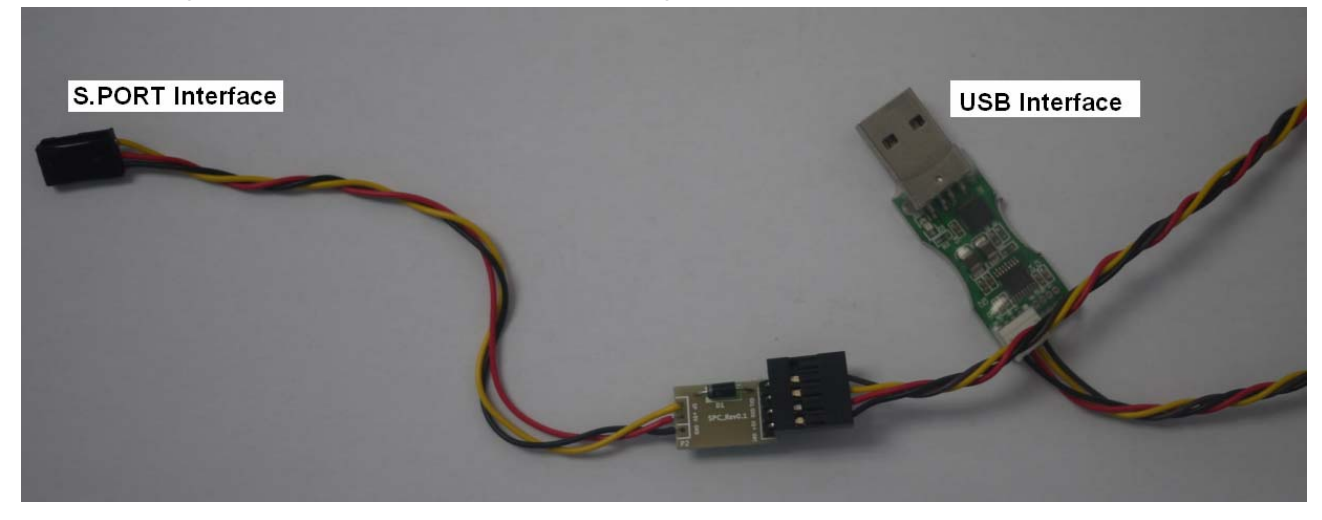

**Note: GND pin on SPC goes to BLACK wire of FrUSB-3/FUC-3 to make sure the connection is correct.** 

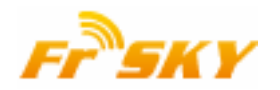

#### www.frsky-rc.com

Step 3: Run "frsky\_update\_Sport.exe" program. Match the COM port number to the one assigned by computer. Click "File" button and select ROM Version.

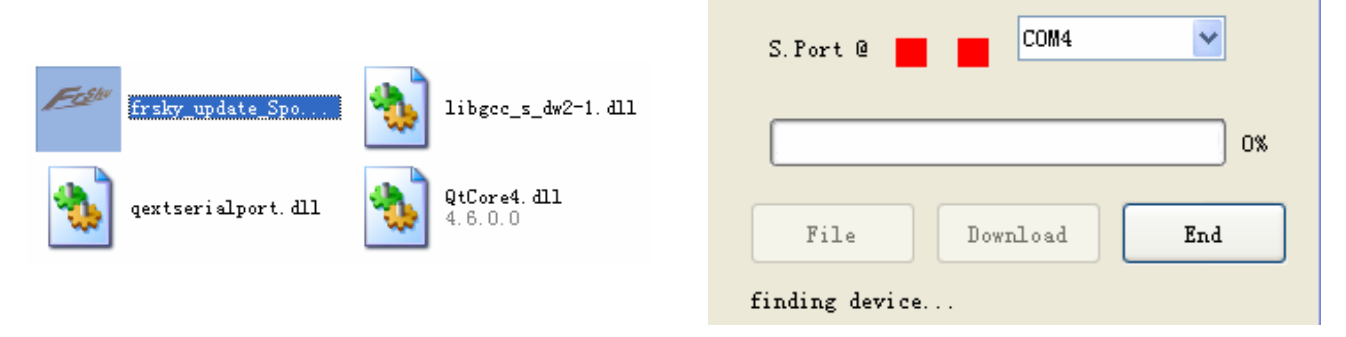

Step 4: Plug the S.PORT Interface of SPC to the Smart Port on X8R. (For XJT upgrade, you could place the Switch 1 and Switch 2 in either position).

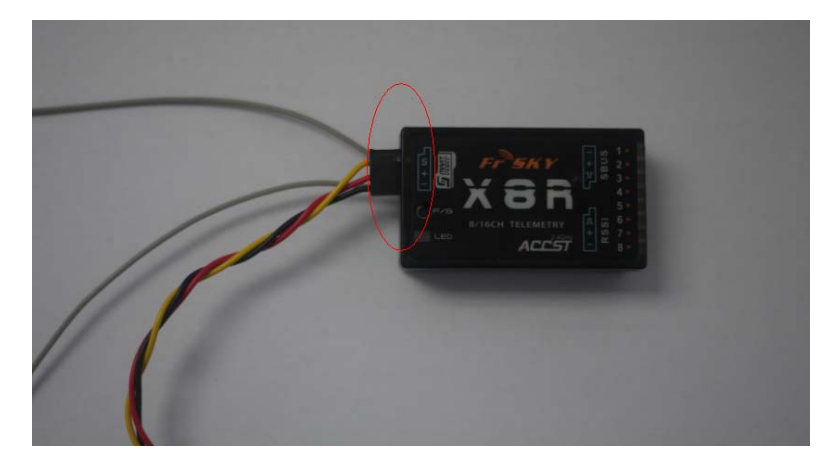

Step 5: After "device found, please click Download", then click the "Download" button to start the upgrade.

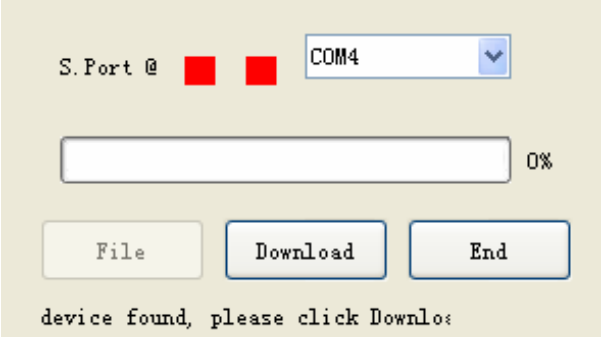

Step 6: Exit the process by clicking "END" button after "Firmware is updated".

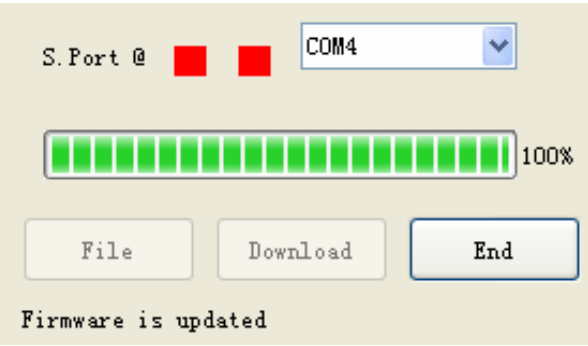

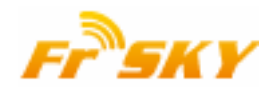

#### **Troubleshooting**

- No COM port number shown in step 3: driver installed failure, please re-install the driver
- No "device found" in step 5: re-start the process from the beginning.

### **DIY the upgrade cable**

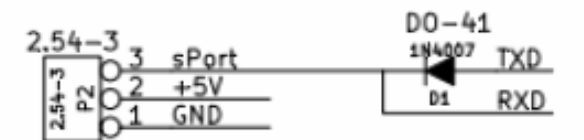

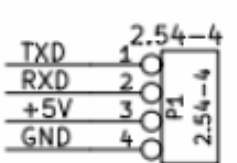

Attention:

- 1. P1 is the interface of FUC-3
- 2. P2 is the interface of S.PORT
- 3. TXD/RXD is RS232 LEVEL